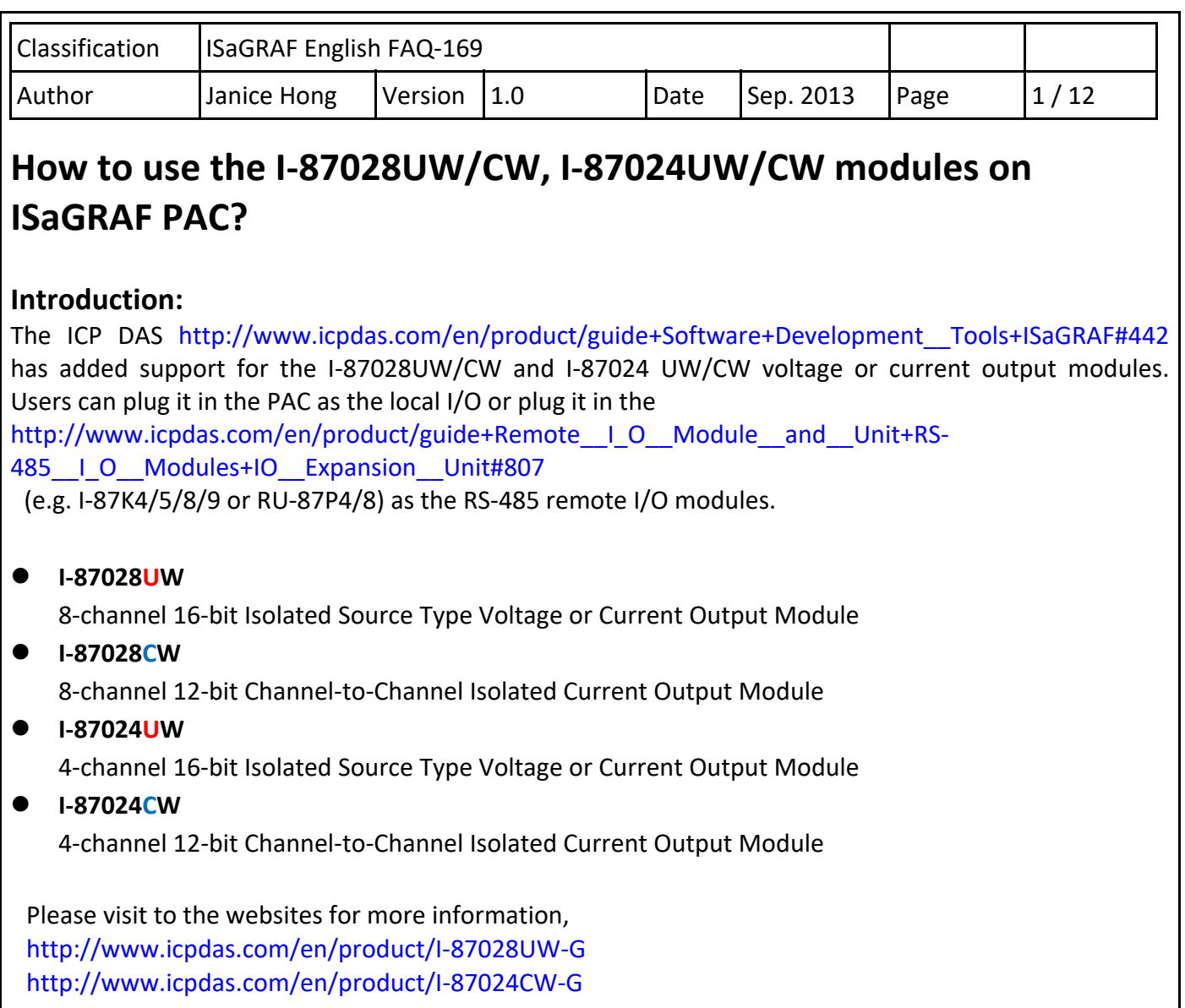

# **1.1. Download the Driver, Demo Programs and Documents**

The following ISaGRAF driver versions support the I-87028UW/CW, I-87024 UW/CW modules.

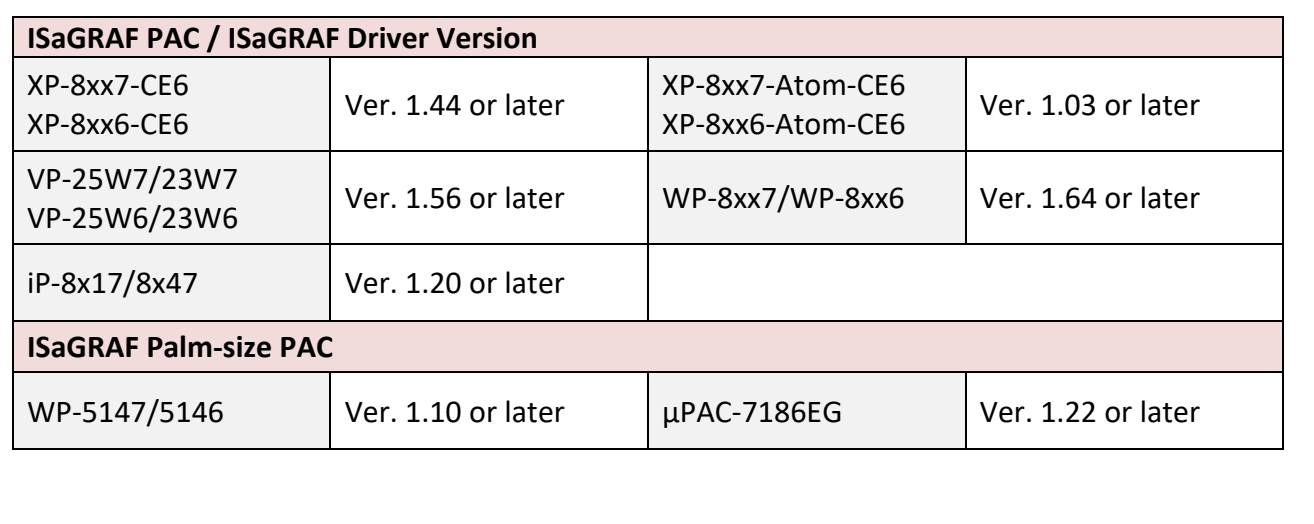

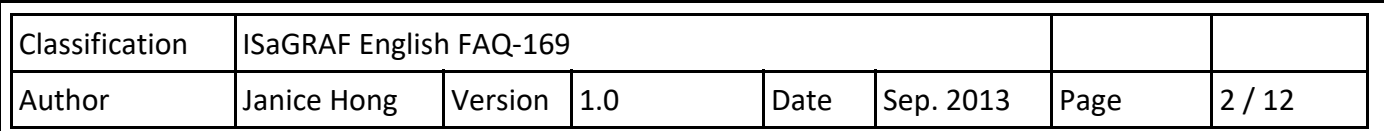

#### **Notice:**

The WP‐5147 and μPAC‐7186EG are the Palm‐size PAC (without slot). Thus, users can use the I‐87028UW/CW and I‐87024 UW/CW as remote I/O modules through the RS‐485 port (COM2).

# **Download the ISaGRAF Driver:**

If your driver version is the earlier one, you may download the new ISaGRAF Driver from the website http://www.icpdas.com/en/download/show.php?num=368&nation=US&kind1=&model=&kw=isagraf and then follow the attached document to update it to your ISaGRAF PAC.

# **Download the ISaGRAF Demo Project:**

This paper is the ISaGRAF FAQ‐169. User can download the document and related files (**Projects:** faq169\_1.pia, faq169\_2.pia, faq169\_3.pia, faq169\_4.pia, **C function blocks:** i\_87024c.fia, i\_87028c.fia, **I/O boards:** i\_87024u.bia, i\_87028c.bia, i\_87028u.bia) from https://www.icpdas.com/en/faq/index.php?kind=280#751 **> 169** 

# **1.2. Restore the ISaGRAF Files**

Users can download the ISaGRAF projects and libraries into the "C:\ISAWIN" folder, and then restore it to the PC/ISaGRAF. Please follow the instructions as below:

# **Restore the ISaGRAF Projects:**

**Projects:** faq169\_1.pia, faq169\_2.pia, faq169\_3.pia, faq169\_4.pia

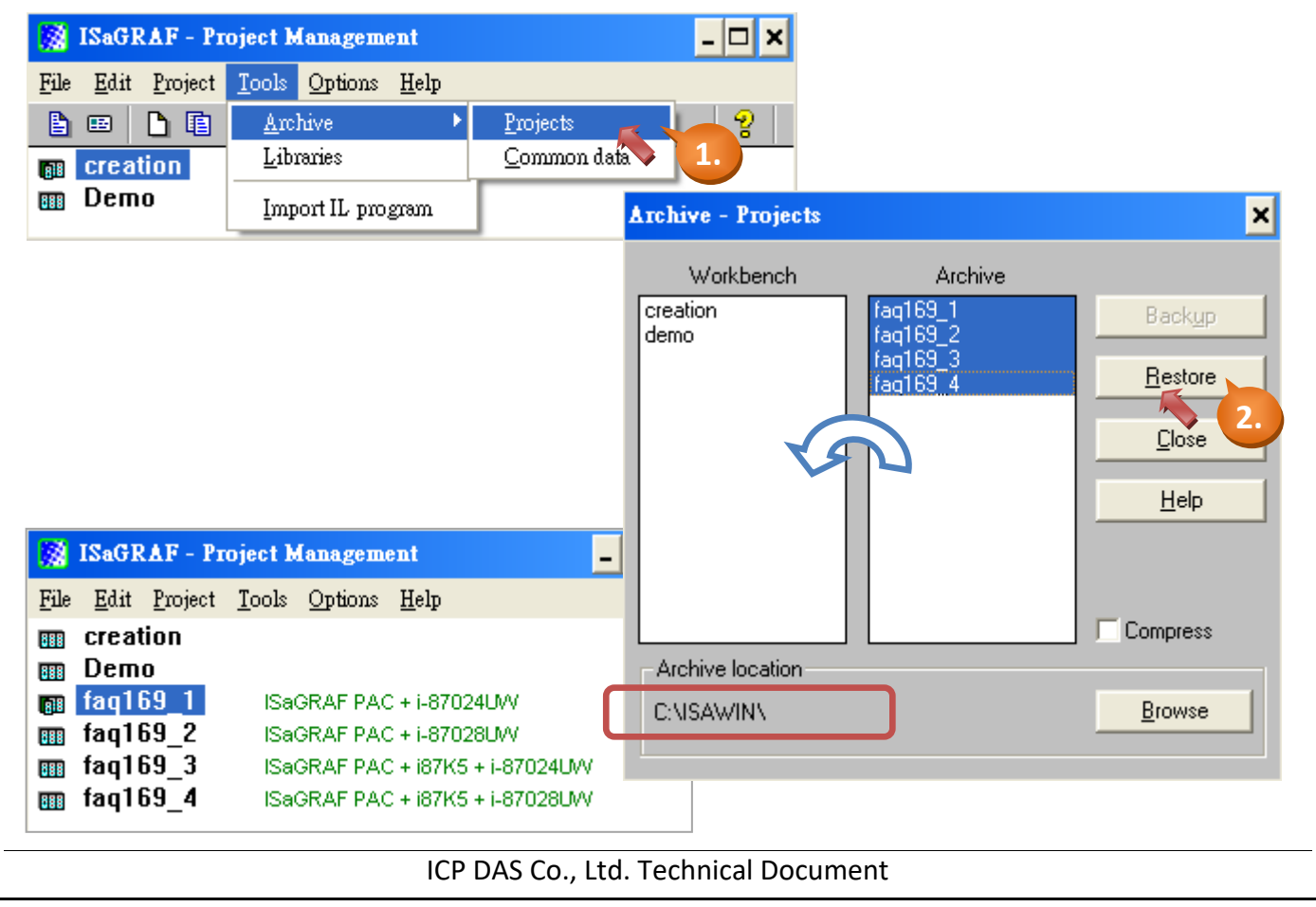

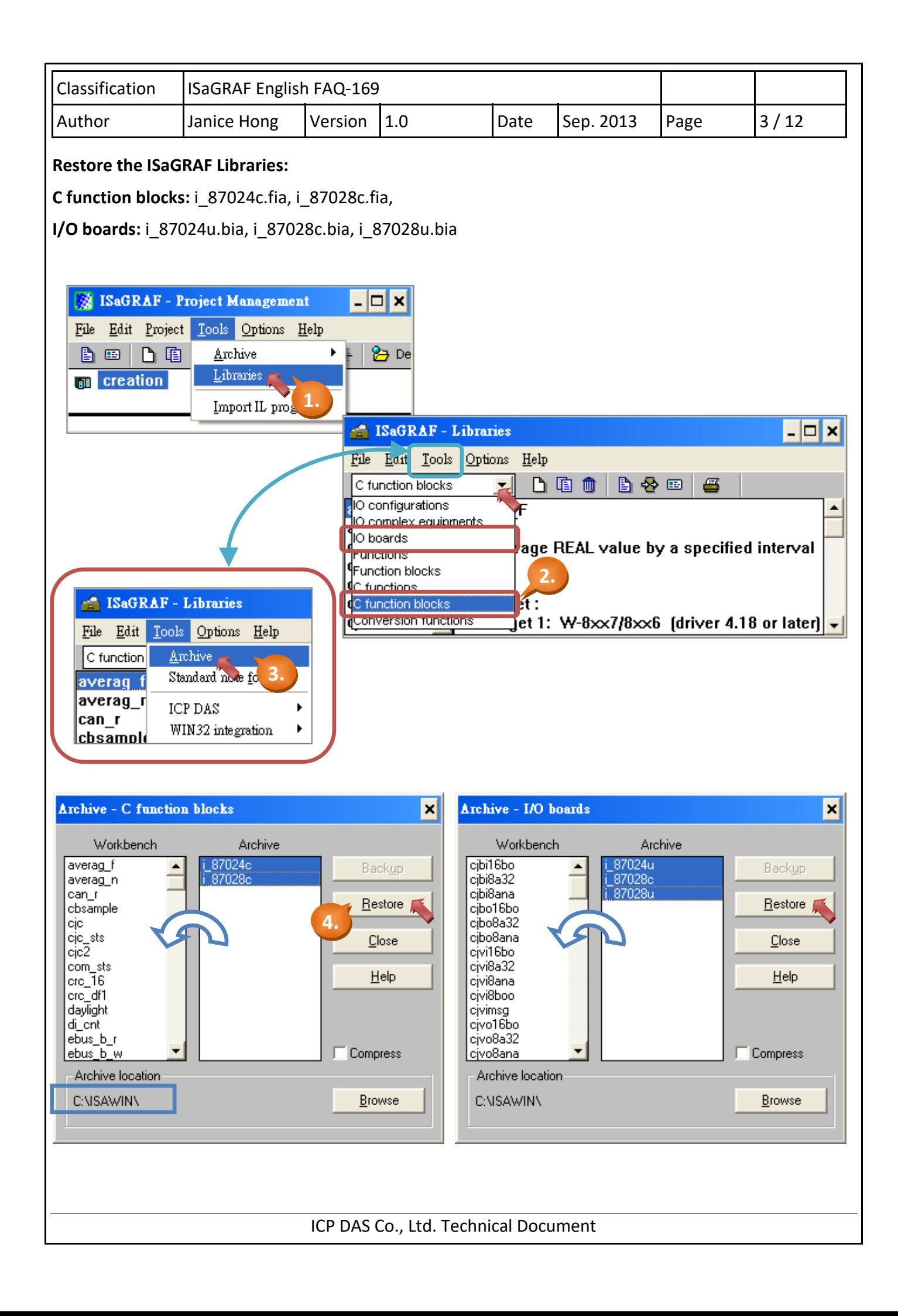

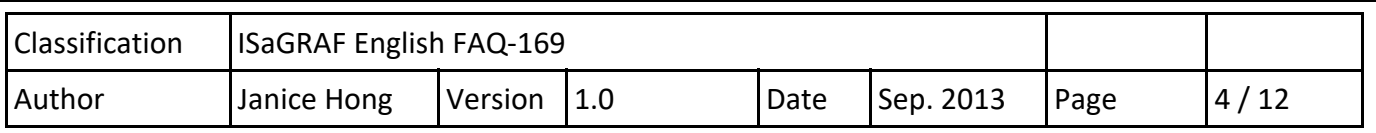

# **1.3. Using Notes on the I/O Module**

# **1.3.1. Hardware Setup**

Before using the **I‐87028UW**, users must adjust the jumpers on the I/O board to select the voltage or current output.

1. Push the tenon on both sides of the module outward slightly and then take out the I/O board.

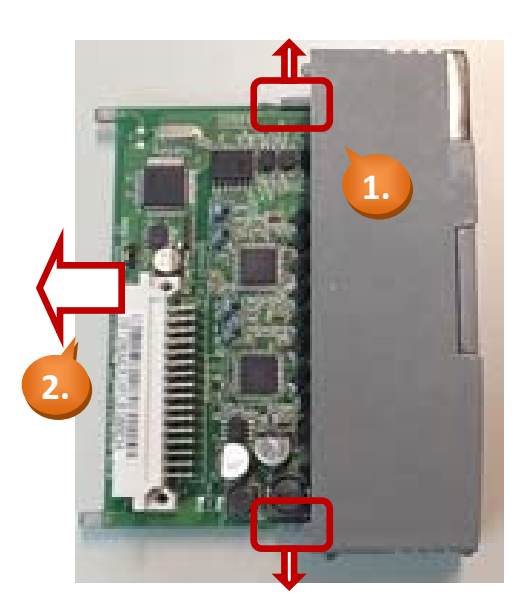

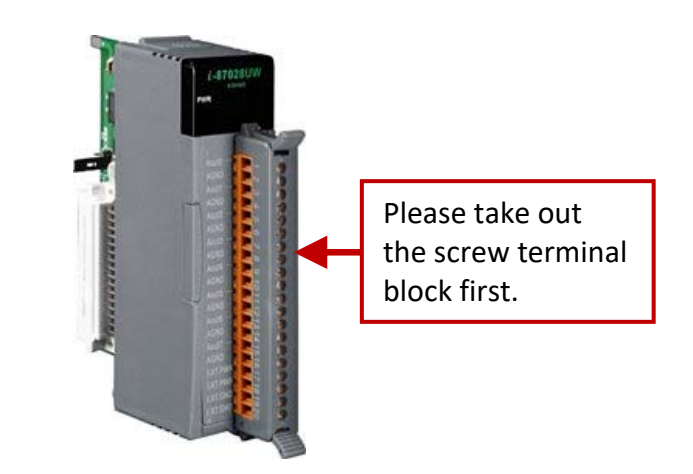

2. In the upper left corner, it marked the location of the jumper. Users can adjust the jumper for each channel to select the voltage or current output.

**Notice: The settings for software ("DCON Utility" and "ISaGRAF") must be the same with hardware setup (I/O board).**

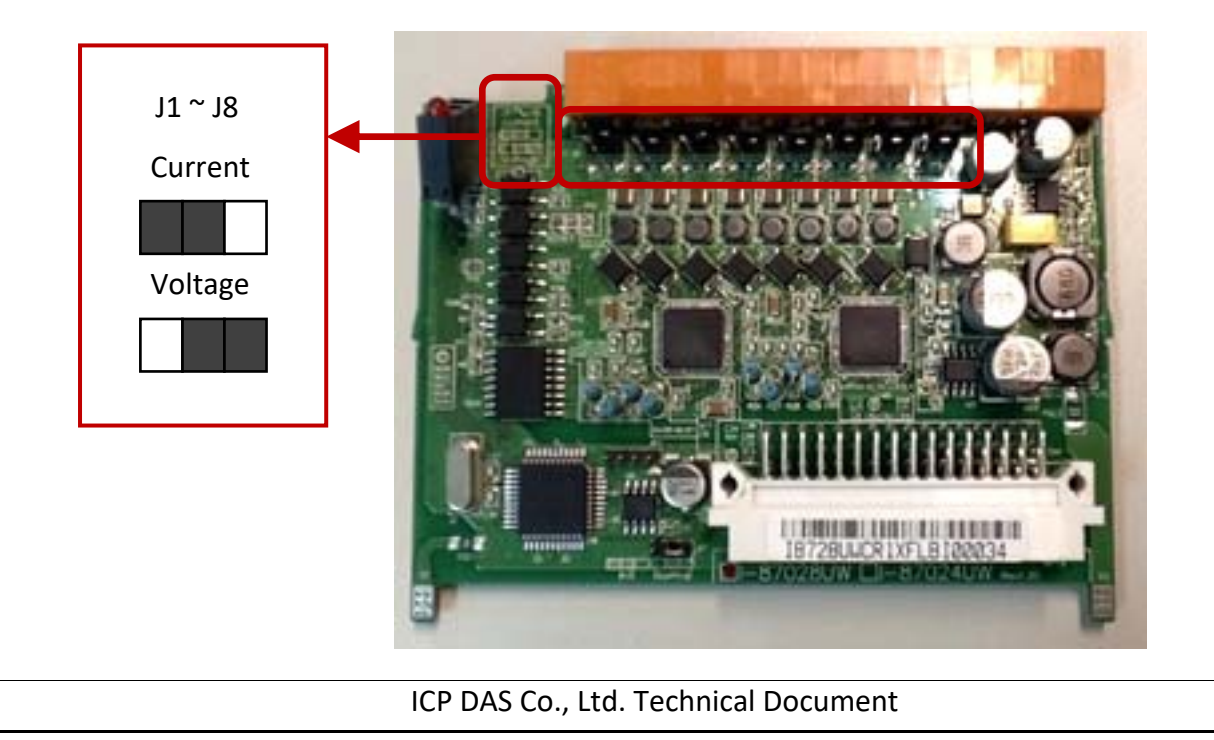

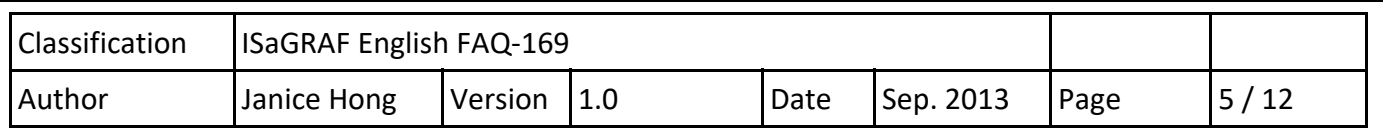

# **1.3.2. Configuring the Remote I/O Modules by "DCON Utility"**

Before using the I-87028UW/CW and I-87024 UW/CW as RS-485 remote I/O modules, users must setup related parameters by using "DCON Utility". (Note: If these modules are plugged in the slot  $0 - 7$  of the PAC, users do not need the following setting.)

Download the "DCON Utility":

http://www.icpdas.com/en/download/show.php?num=1046&root=&model=&kw=DCON%20Utility User Manual:

http://www.icpdas.com/en/download/show.php?num=1041&root=&model=&kw=DCON%20Utility

Please follow the instructions as below:

- 1. Set "Address" to a unique No. (e.g.  $1 \approx 255$ )
- 2. Set "Data format" as "Engineering Unit", and the "Baud Rate" (e.g. 9600)
- 3. Set "Checksum" as "Disable", and "Parity Options" as "None Parity [8,N,1]"
- 4. Set output range for each channel (e.g. Channel 0:  $[02]$  0  $\sim$  +10 V)

#### **Notice:**

**The settings for "ISaGRAF" and "DCON Utility" must be the same (e.g. "Address", "Baud Rate"). If users need to change the output range/type for any channel, it required to modify the "DCON Utility" settings. Do not forget to adjust the jumpers to select the voltage or current output.**

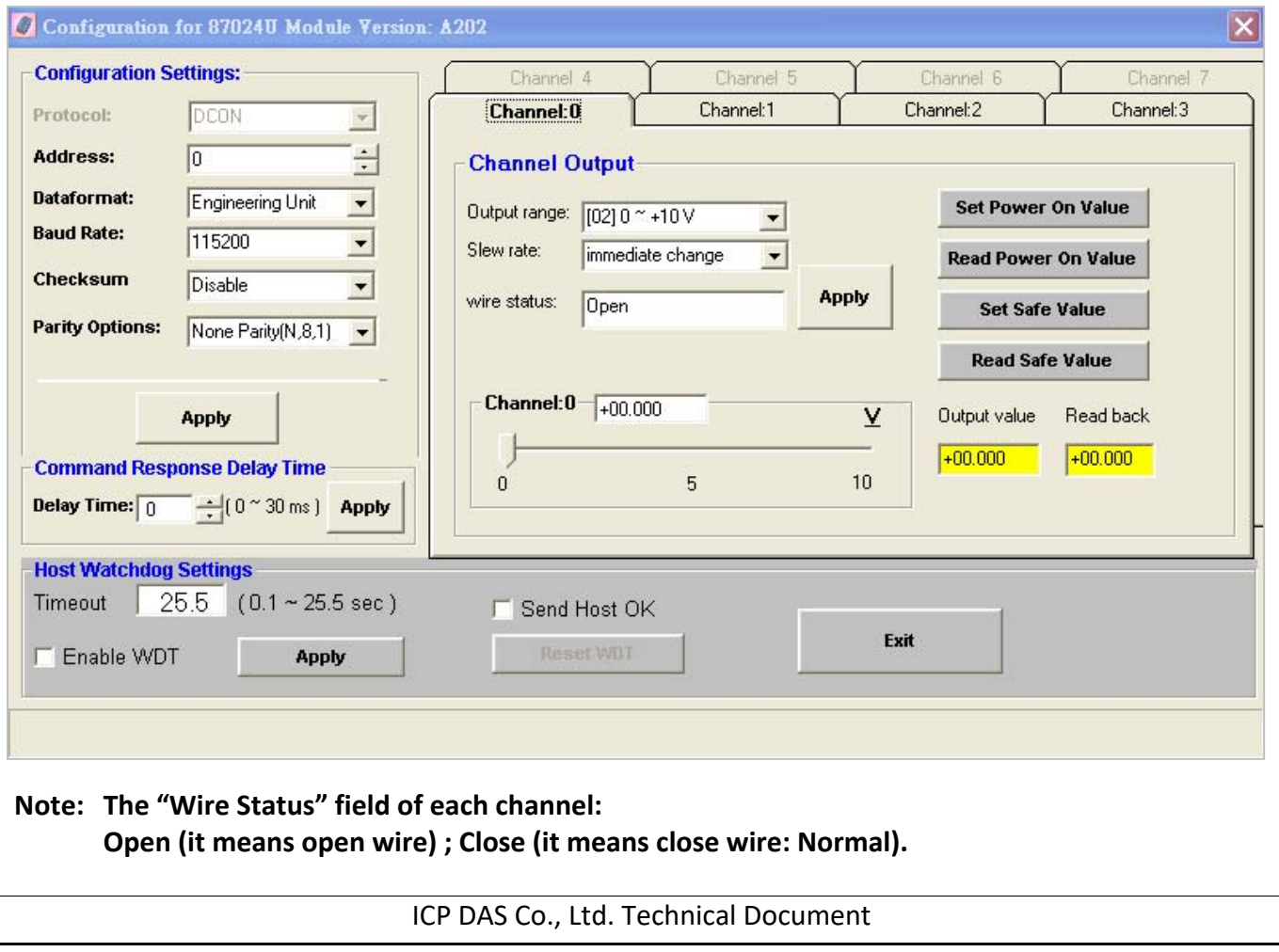

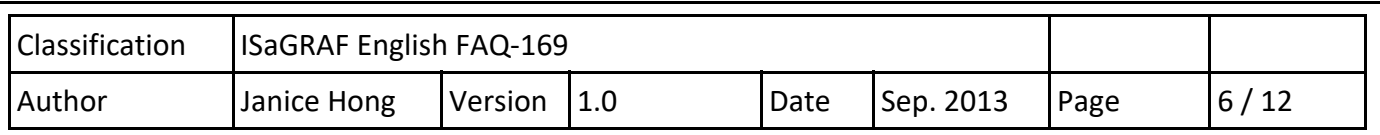

# **1.4. I‐87028UW/CW User Guide**

The I‐87028**U**W is a **voltage or current output module** that includes 8 single‐ended analog output channels, and provides options for setting power‐on and safe value (when it be used as RS‐485 remote I/O modules). It also provides a programmable output range on all analog outputs (0  $\degree$  5 V, -5  $\degree$  +5 V, 0  $\degree$ 10 V, -10  $\sim$  +10 V, +4  $\sim$  +20 mA or 0  $\sim$  +20 mA), and each analog output can be configured for an individual range. **Voltage and current outputs are jumper selectable**, and provide 4 KV ESD protection as well as 2500 VDC intra‐module isolation.

The I‐87028**C**W is an 8‐channel **current output module** that features channel‐to‐channel isolation. It also provides a programmable output range on all analog outputs  $(+4 \sim +20 \text{ mA or } 0 \sim +20 \text{ mA})$ , and each analog output can be configured for an individual range, and also has qualification for 4 KV ESD protection and 1000 VDC intra‐module isolation.

Please visit to the websites for more information, http://www.icpdas.com/en/product/I‐87028UW‐G

Notice: The ISaGRAF will support per-channel open wire detection for +4 ∼ +20 mA output.

# **1.4.1. Using the I‐87028UW/CW in the Slot 0 ‐ 7 of the PAC**

In the "I/O connection" window, connect the "i\_87028u" module with the corresponding I/O slot (e.g. Slot 1 : i\_87028u) and then to assign the output range (e.g. 2 : 0  $\sim$  10 V) and the corresponding I/O tag (e.g. AO1).

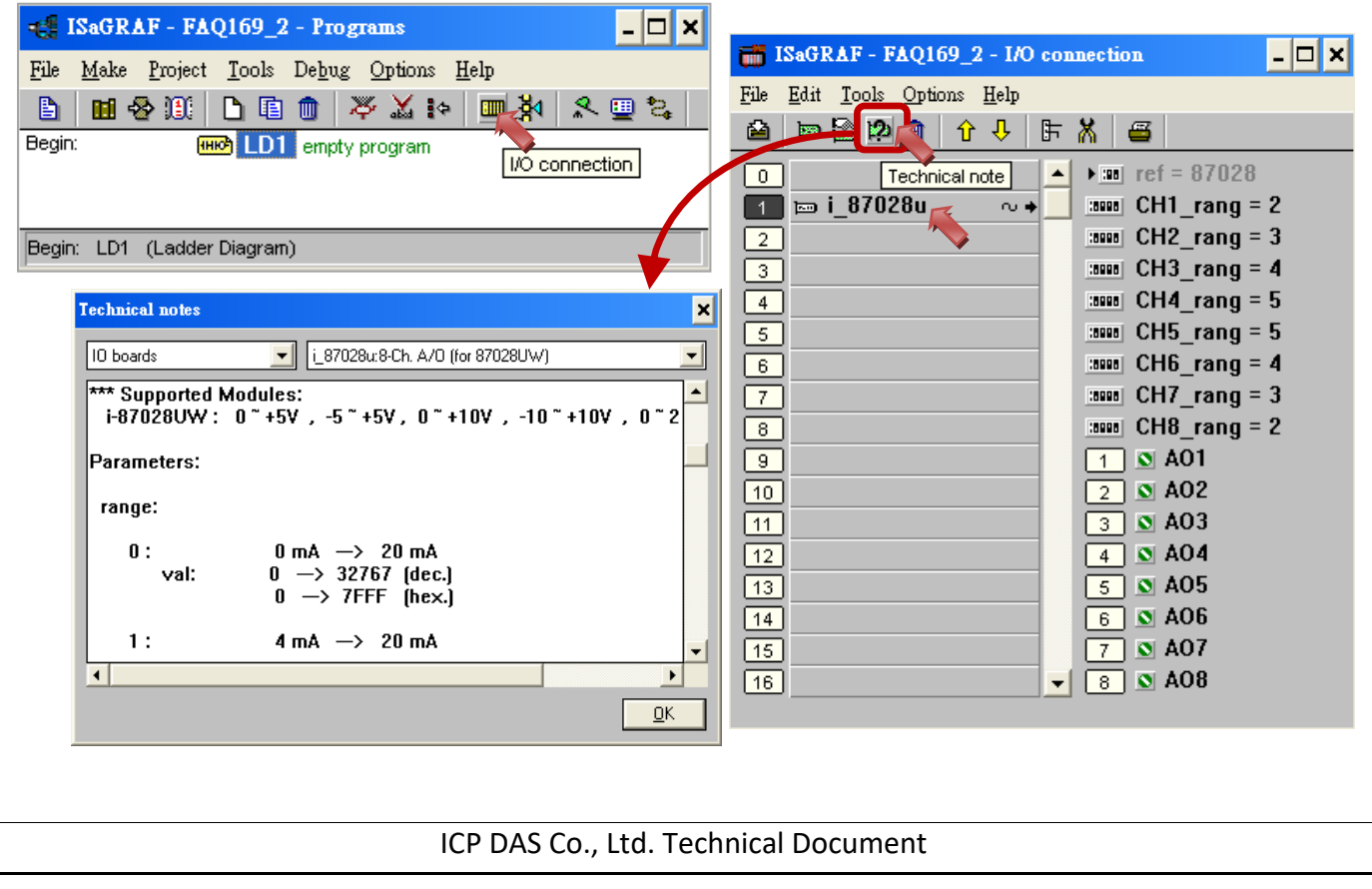

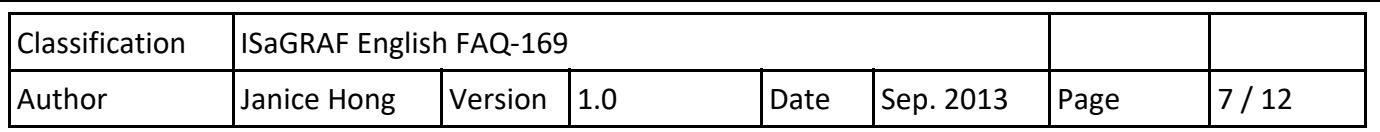

As the figure above, users can click on "Slot 1 - i 87028u" and then click "Technical note" icon to see the usage notes for this module.

### **The following are the output range for each channel:**

**I‐87028CW:** (Current output) 0, 1 selectable

**I‐87028UW:** (Current output) 0, 1 selectable ; (Voltage output) 2, 3, 4, 5 selectable **Notice:** The output type (Current / Voltage) must be the same with the hardware setup.

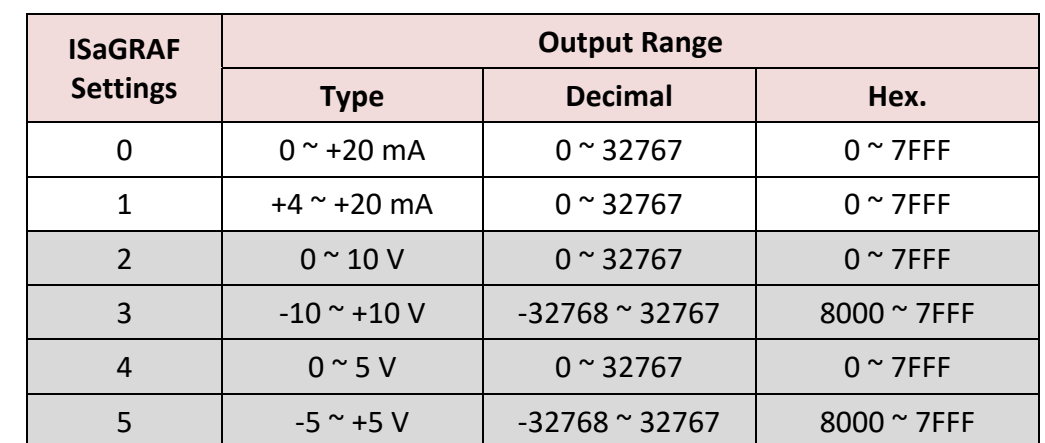

The operation steps for the I‐87028CW and I‐87028UW are similar, you can try it.

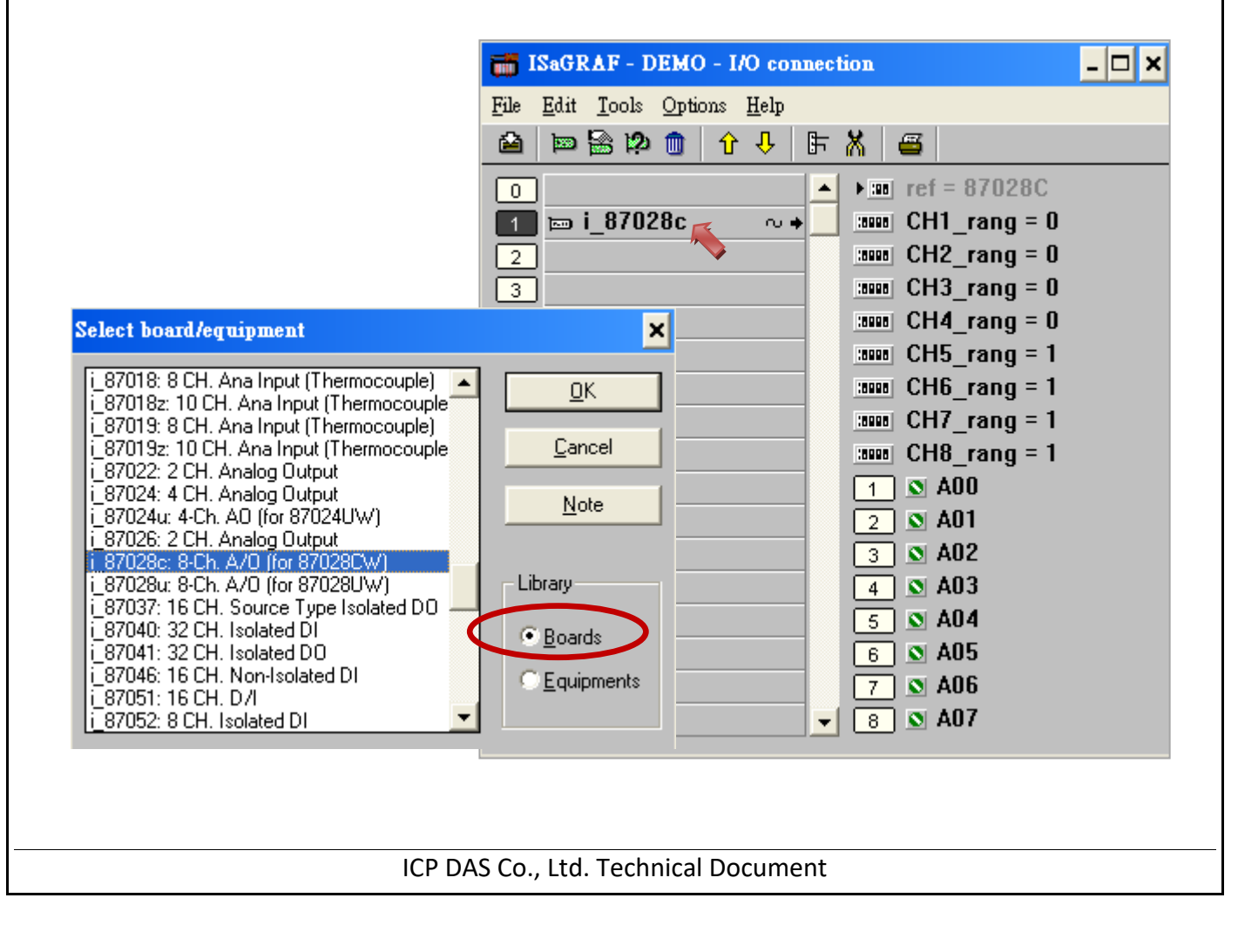

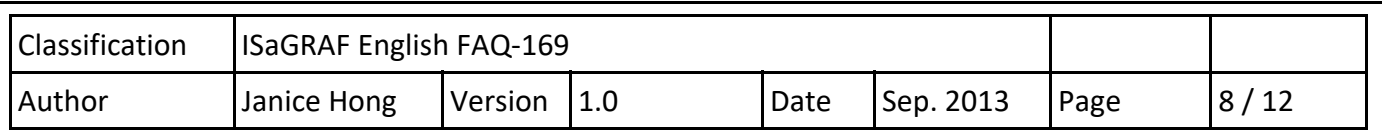

# **1.4.2. Using the I‐87028UW/CW as RS‐485 Remote I/O Modules**

The I‐87028UW/CW can be plugged in the I‐87K4/5/8/9 or RU‐87P4/8 to use it as the RS‐485 remote I/O modules. First, run the "DCON Utility" on a PC to configure the I-87028UW/CW (refer to section 1.3.2). In the ISaGRAF "I/O connection" window, connect the I/O complex equipment ‐ "bus7000b" and set up the correct values for "com\_port", "com\_baud", etc.

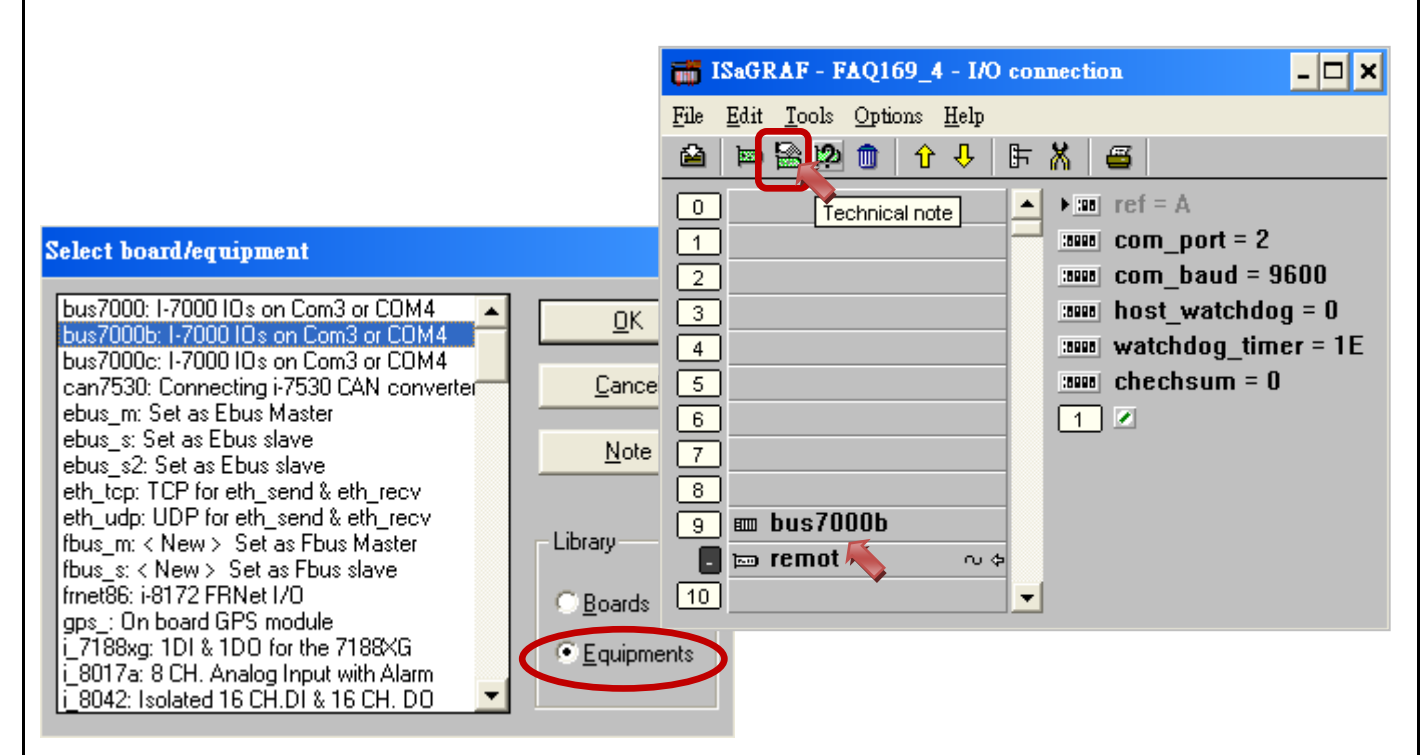

As the figure above, users can click on "Slot 9 – bus7000b" and then click "Technical note" icon to see the usage notes for this module.

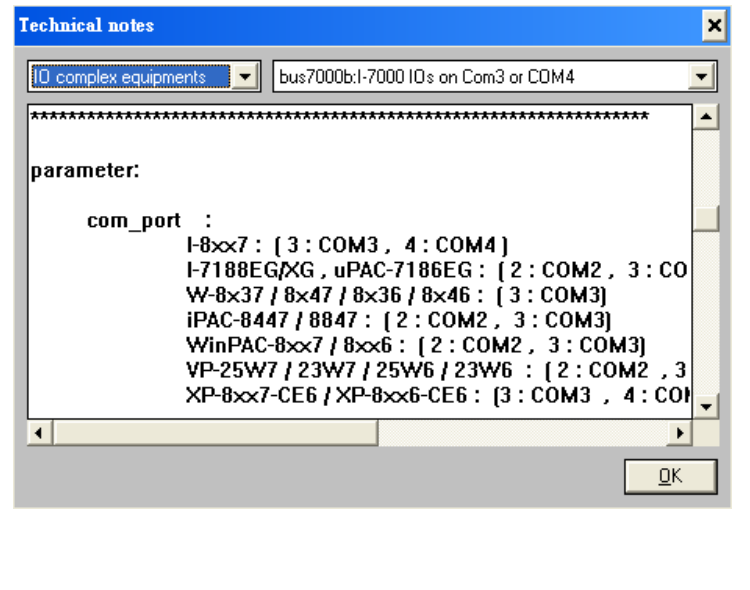

As the figure above, the "com\_baud" and "checksum" must equal to the setting of I/O module (refer to section 1.3.2).

Host watchdog, checksum 0: Disable 1: Enable

Watchdog\_timer: (Hex.) Default: 3 s, Unit: 0.1 s For example:  $1E(16) = 30(10) = 3 s$ 

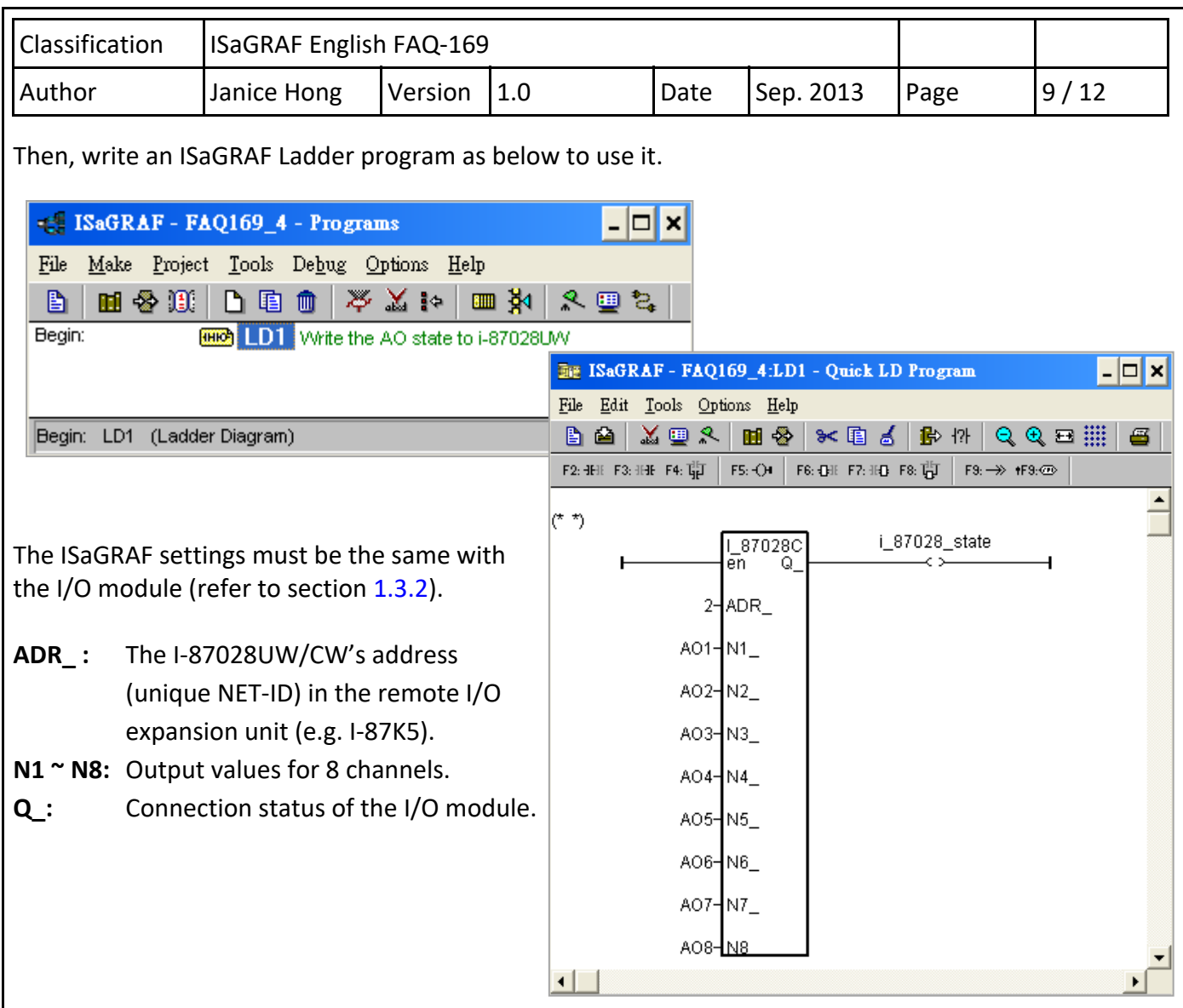

# **1.5. I‐87024UW/CW User Guide**

The I‐87024**U**W is an **voltage or current output module** that includes 4 single‐ended analog output channels, and provides options for setting power‐on and safe value (when it be used as RS‐485 remote I/O modules). It also provides a programmable output range on all analog outputs (0  $\degree$  5 V, -5  $\degree$  +5 V, 0  $\degree$ 10 V,  $-10$   $\sim$  +10 V, +4  $\sim$  +20 mA or 0  $\sim$  +20 mA), and each analog output can be configured for an individual range, and provide 4 KV ESD protection as well as 2500 VDC intra-module isolation.

The I‐87024**C**W is a 4‐channel **current output module** that features channel‐to‐channel isolation. It also provides a programmable output range on all analog outputs  $(+4 \sim +20$  mA or  $0 \sim +20$  mA), and each analog output can be configured for an individual range, and also has qualification for 4 KV ESD protection and 1000 VDC intra‐module isolation.

Please visit to the websites for more information, http://www.icpdas.com/en/product/I‐87024CW‐G

Notice: The ISaGRAF will support per-channel open wire detection for +4 ∼ +20 mA output.

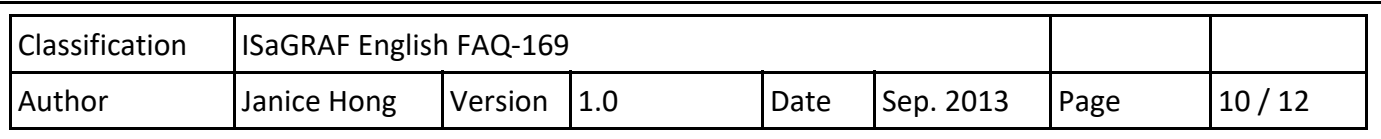

# **1.5.1. Using the I‐87024UW/CW in the Slot 0 ‐ 7 of the PAC**

In the "I/O connection" window, connect the "i\_87024u" module with the corresponding I/O slot (e.g. Slot 2 : i\_87024u) and then to assign the output range (e.g. 2:  $0 \approx 10$  V) and the corresponding I/O tag (e.g. AO1).

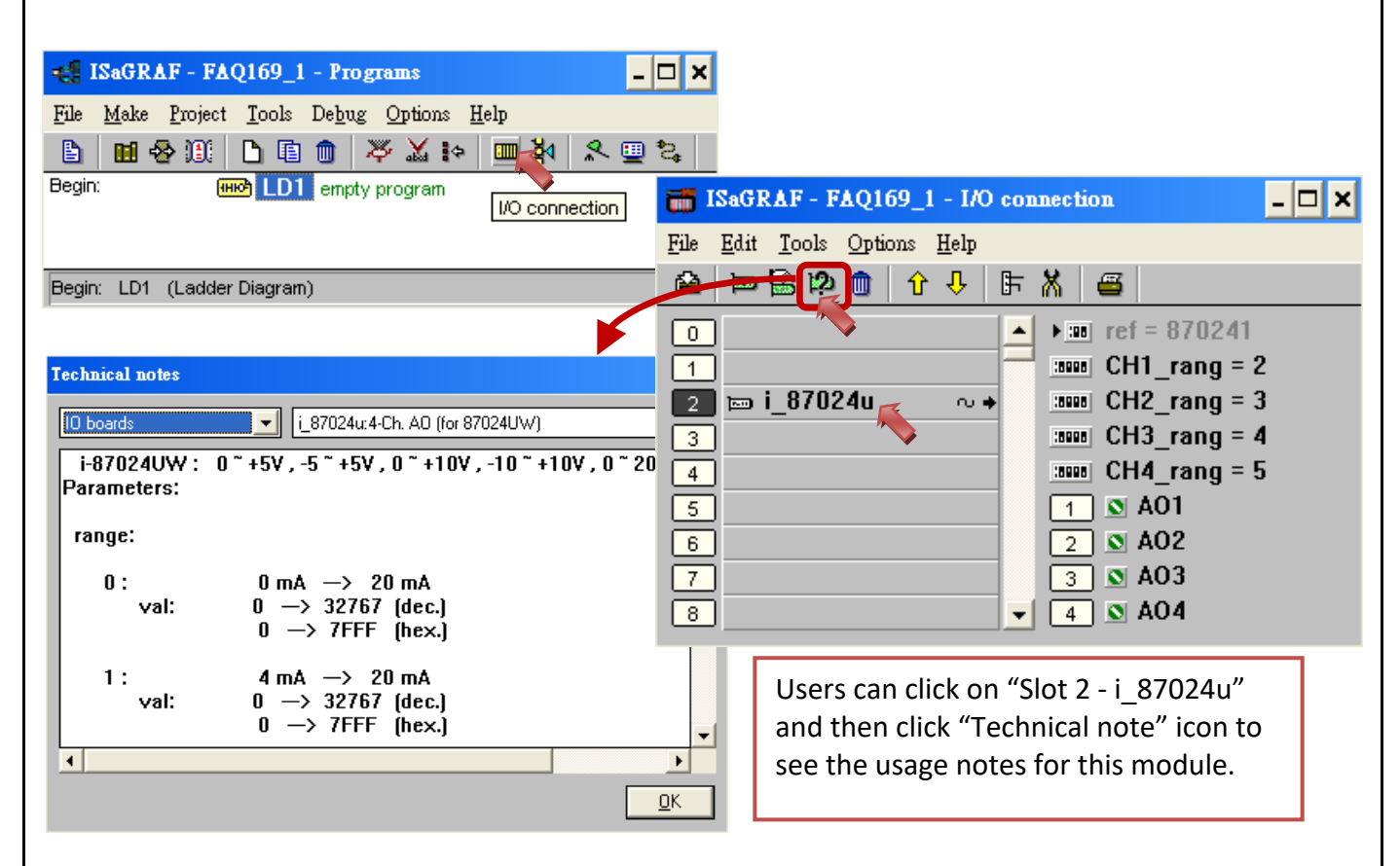

# **The following are the output range for each channel:**

**I‐87024CW:** (Current output) 0, 1 selectable

**I‐87024UW:** (Current output) 0, 1 selectable ; (Voltage output) 2, 3, 4, 5 selectable

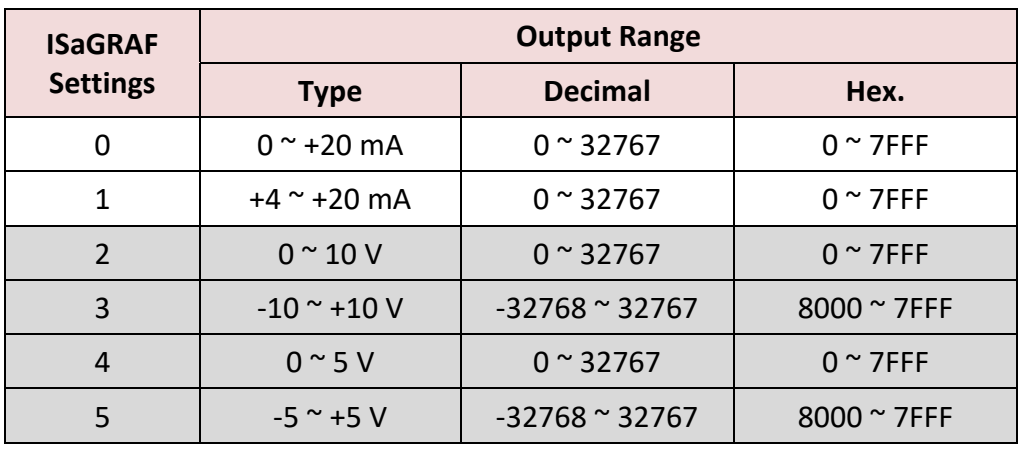

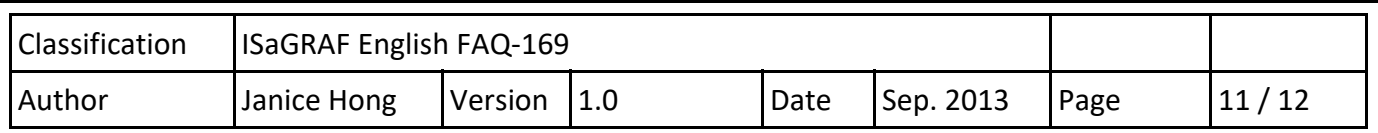

The operation steps for the I‐87024CW and I‐87024UW are similar, please refer to the I‐87028CW (P7). (The I‐87024CW is not yet supported! Sep. 2013)

# **1.5.2. Using the I‐87024UW/CW as RS‐485 Remote I/O Modules**

The I‐87024UW/CW can be plugged in the I‐87K4/5/8/9 or RU‐87P4/8 to use it as the RS‐485 remote I/O modules. First, run the "DCON Utility" on a PC to configure the I-87028UW/CW (refer to section 1.3.2). In the ISaGRAF "I/O connection" window, connect the I/O complex equipment ‐ "bus7000b" and set up the correct values for "com\_port", "com\_baud", etc.

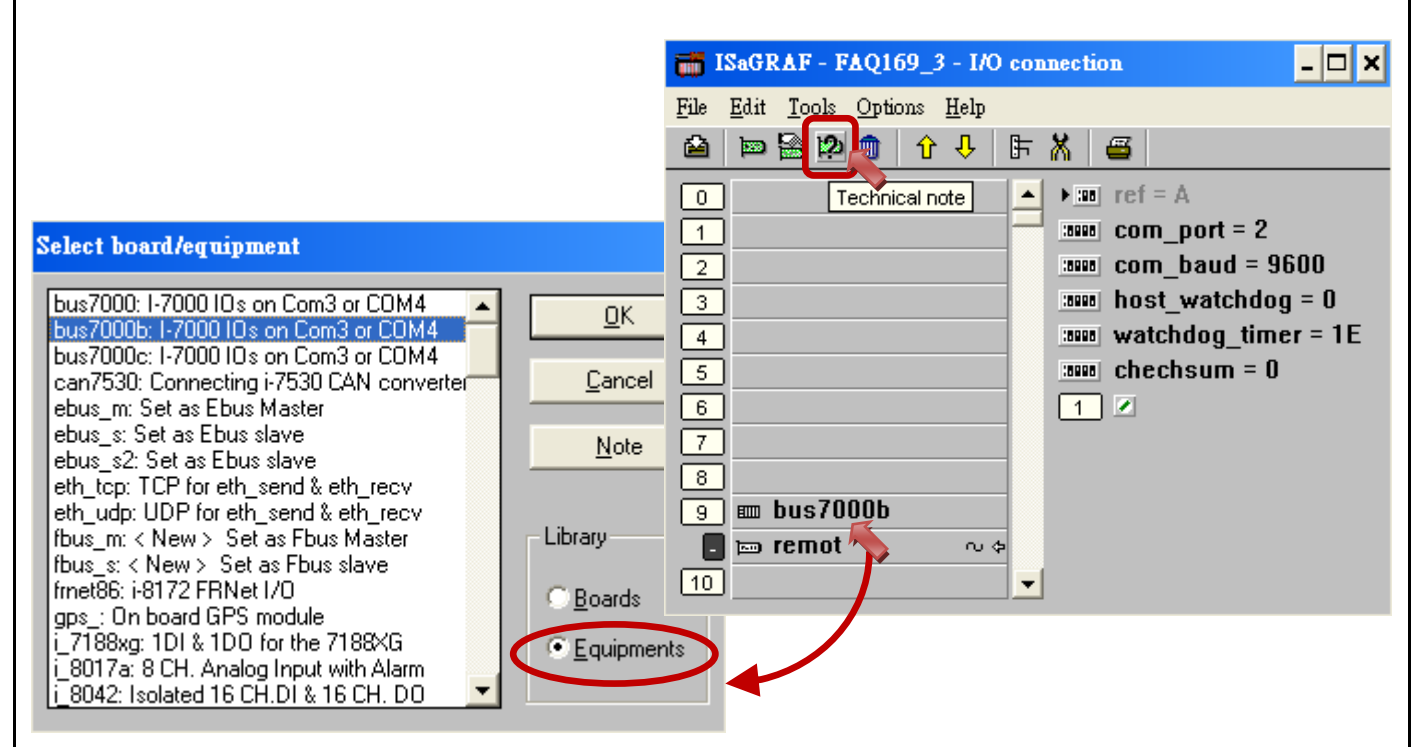

As the figure above, users can click on "Slot 9 – bus7000b" and then click "Technical note" icon to see the usage notes for this module.

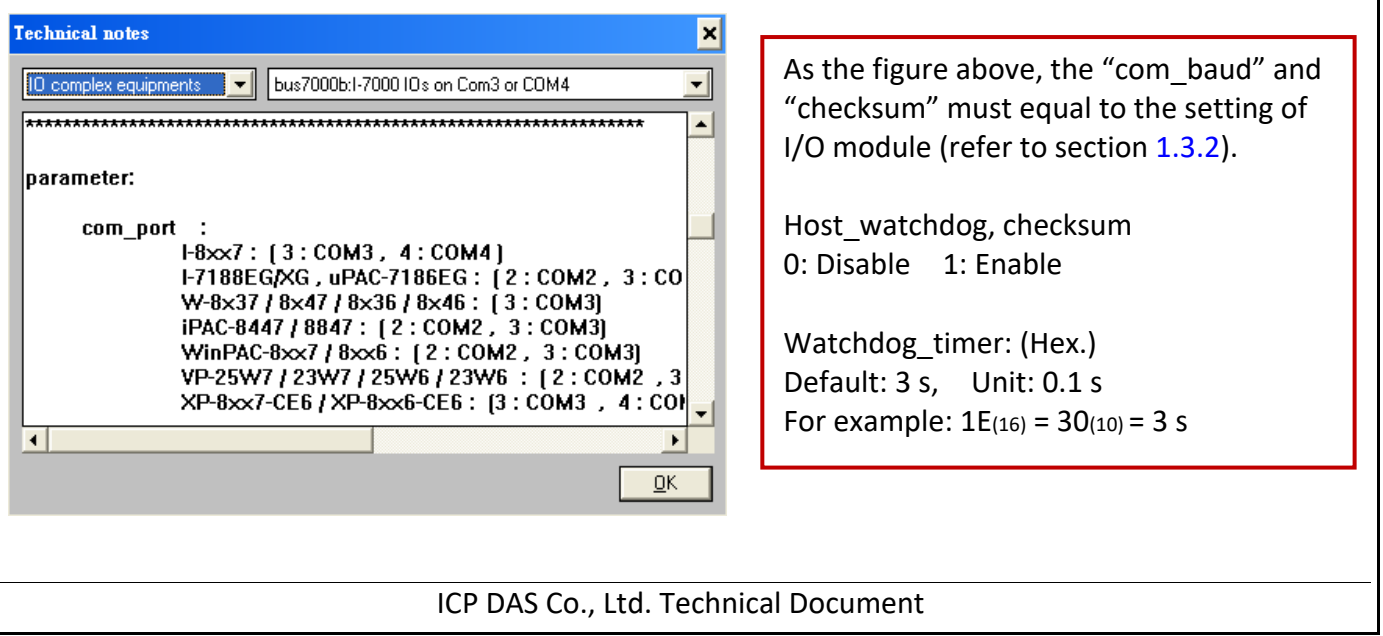

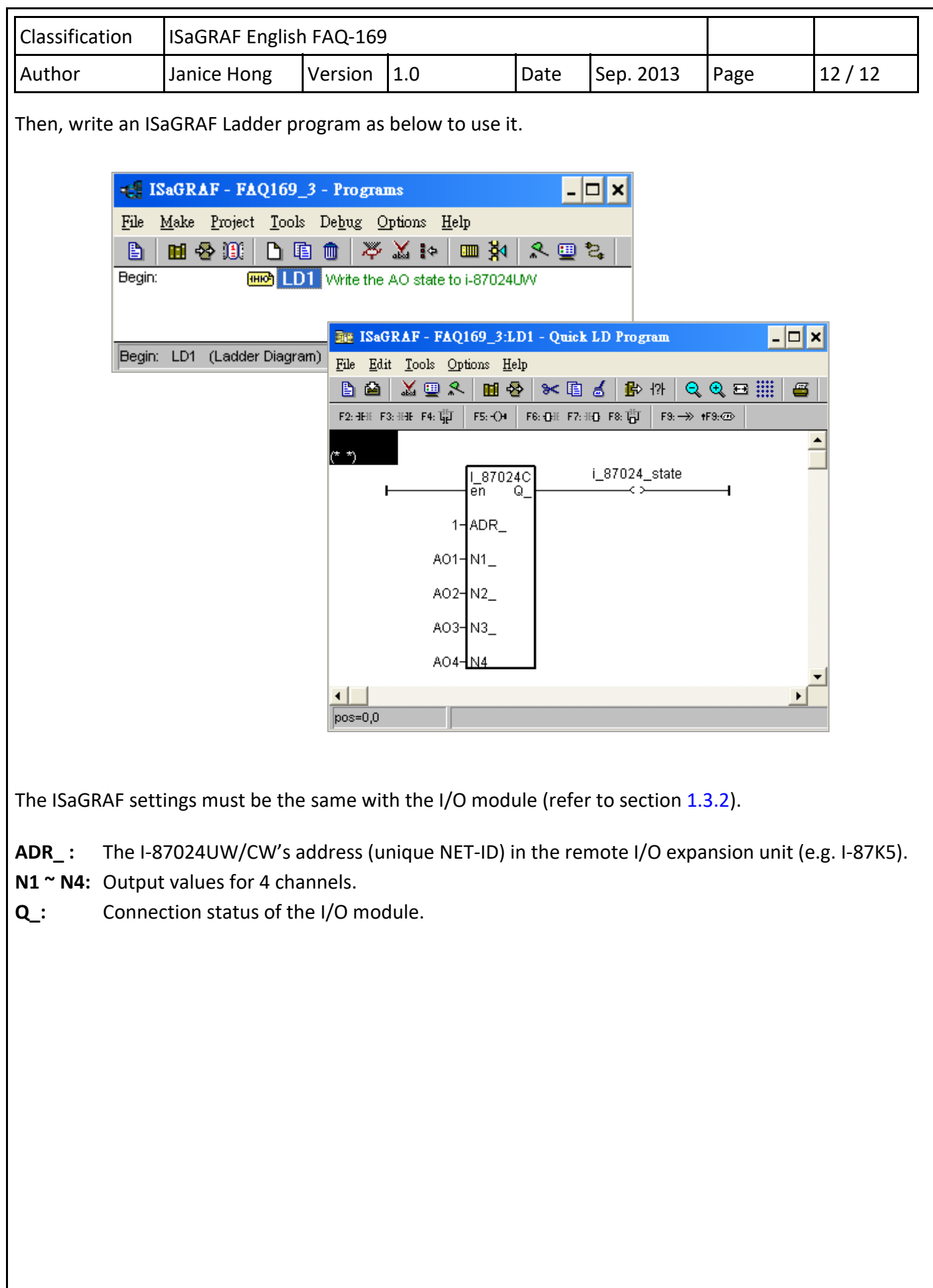